# 【臺北地政雲地價查詢試算土地增值稅操作說明】

※臺北地政雲請使用 Google Chrome( ?)或 IE 11( 2)瀏覽器,如不確定 IE 版本建

#### 議使用 Google Chrome。

臺北地政雲會員提供使用「台北通」及「自然人憑證」2種方式登入,請在臺北 地政雲(<https://cloud.land.gov.taipei/>)點選頁首「會員登入」,相關說明如下:

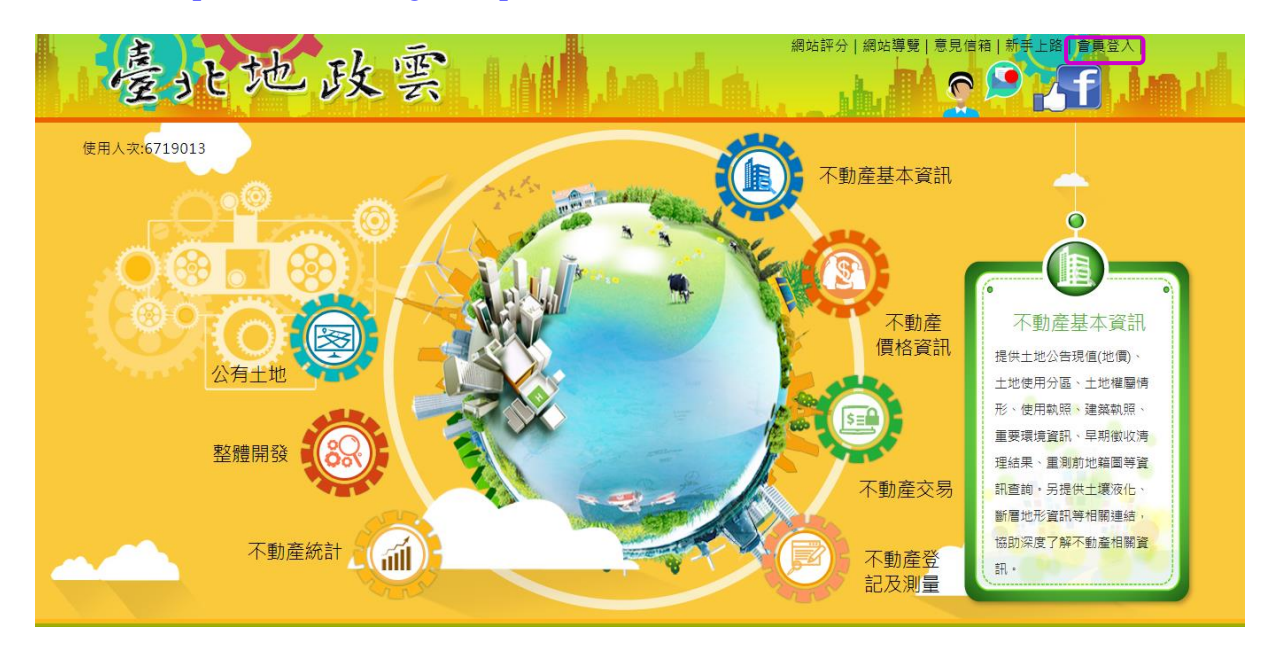

#### 方式 1:以台北通登入

1.1 點選「前往台北通會員中心登入」

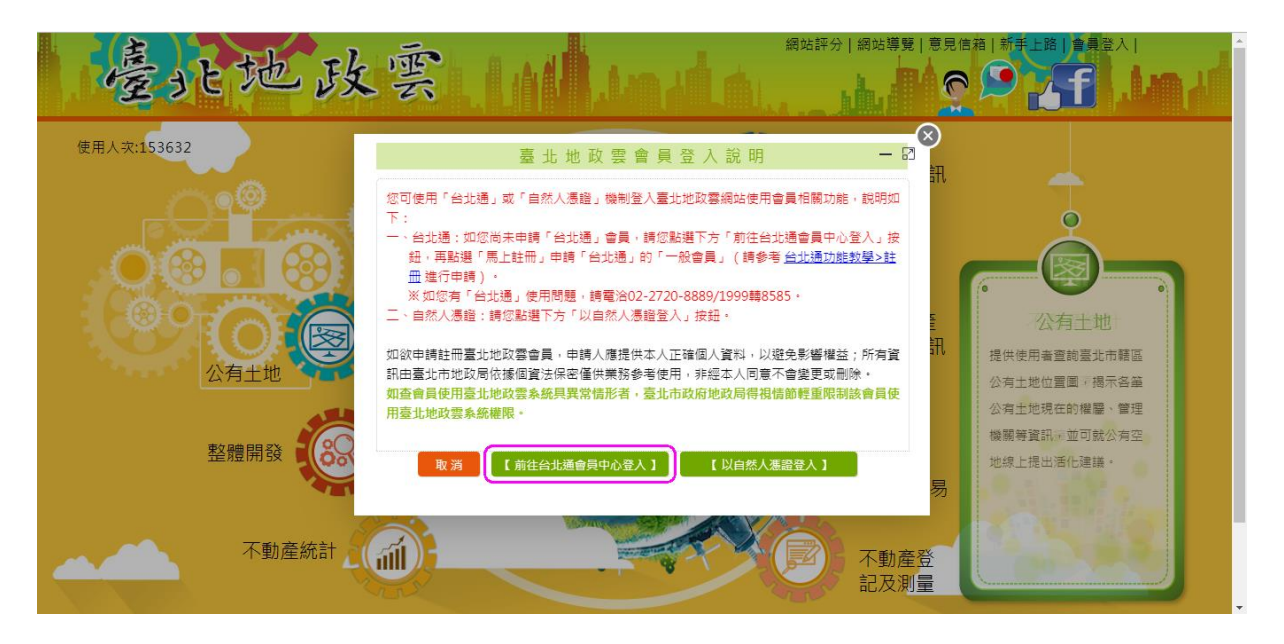

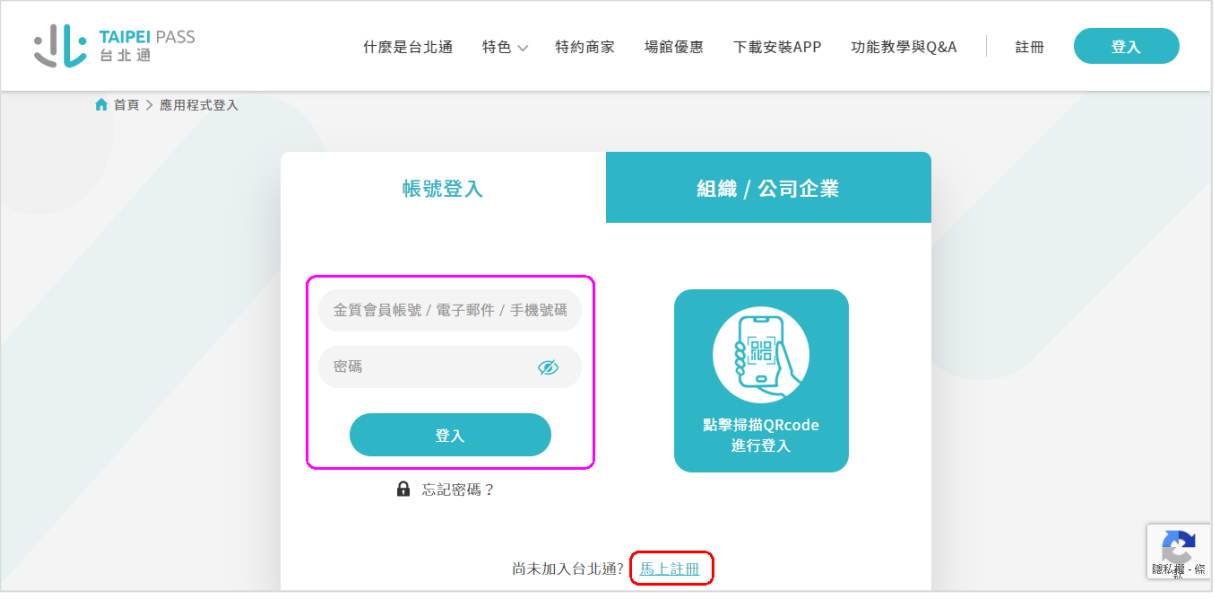

#### 1.2 輸入「手機號碼/電子郵件」(擇一)及「密碼」後點選「登入」。

如您無台北通帳號,請點選「馬上註冊」(如上圖紅框處)申請「台北通」 的「一般會員」(請參考「台北通系統>[新手上路功能教學](https://id.taipei/tpcd/about/faq/tutorial?support=web&category=registration)>註冊」頁面)。

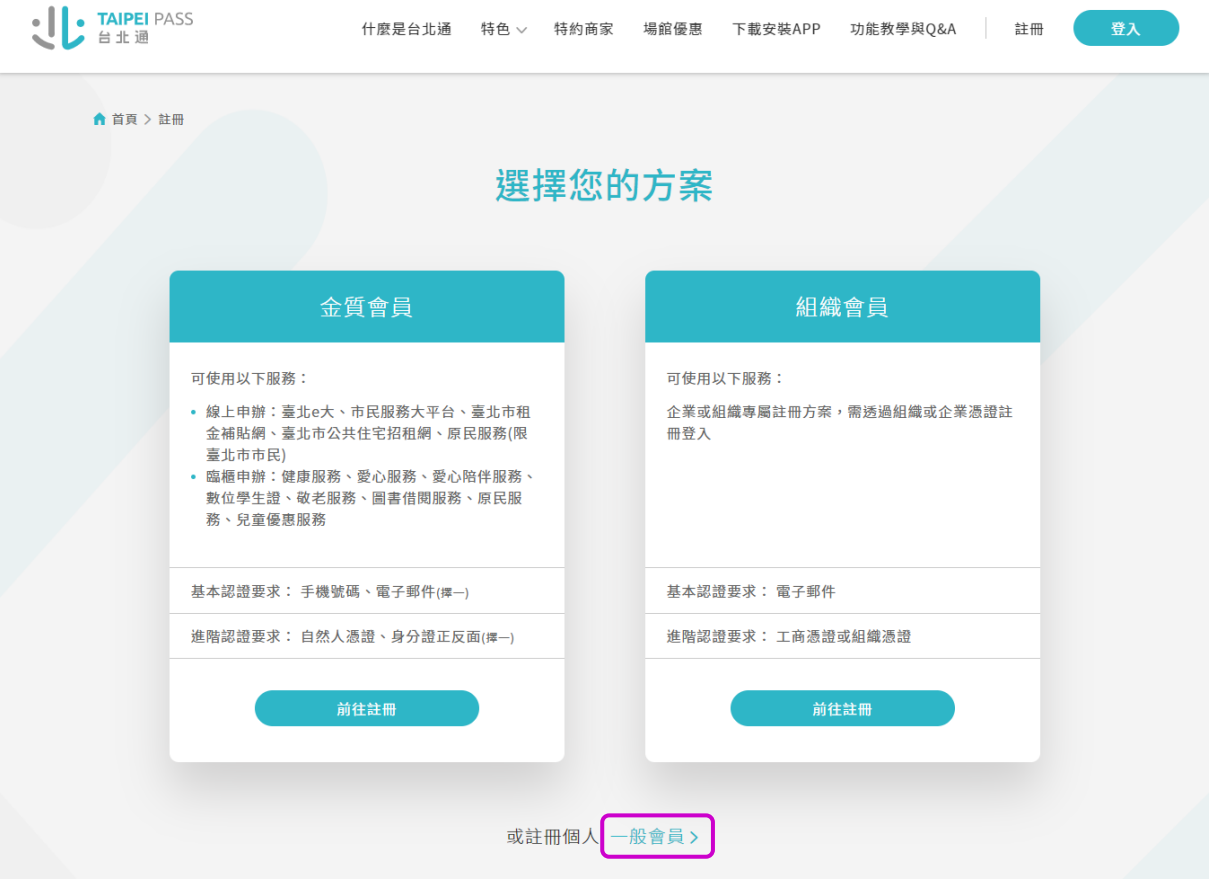

1.3 出現「會員維護」畫面,請確認「身分證字號/居留證編號」欄位有資 料,並點選「送出」完成加入臺北地政雲會員。(首次使用臺北地政雲才 需執行)

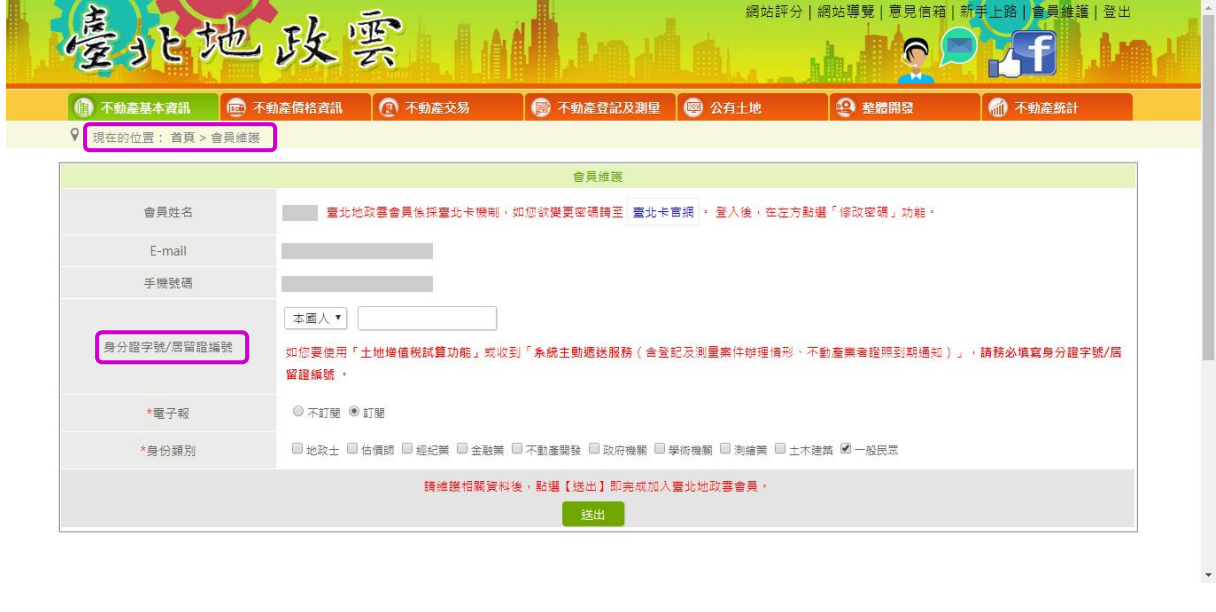

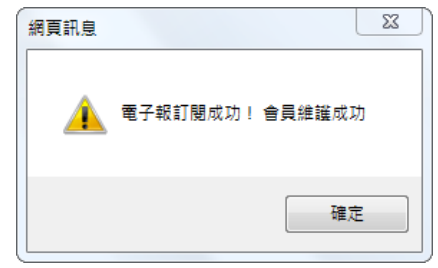

1.4 系統會回到臺北地政雲首頁,請點選「不動產價格資訊」。

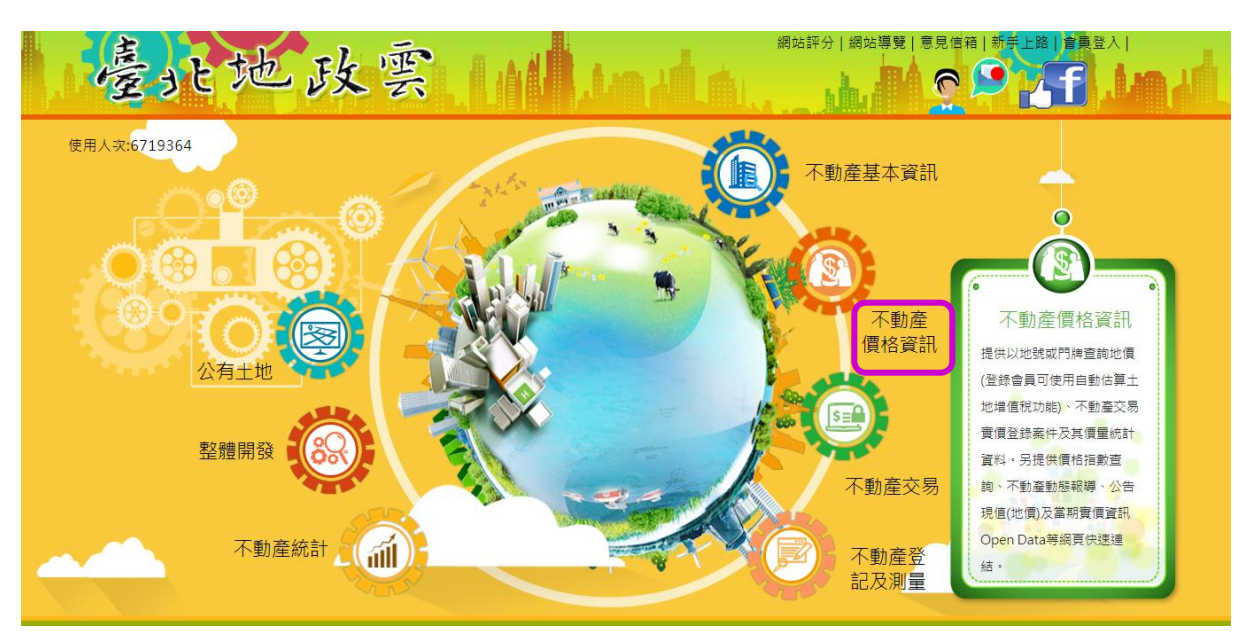

1.5 選擇「當年期地價資料」,輸入「所有權人統一編號」及「驗證碼」進行

土地增值稅試算。

(一)圖文查詢

問卷調查 | 網站評分 | 網站導覽 | 意見信箱 | 新手上路 | 會員維護 | 월 上地政雲 ● 不動產基本資訊 | ■ 不動產價格資訊 | ■ 不動產交易 ■ 不動產登記及測量 图 公有十地 6 不動產統計 4 整體開發 9 現在的位置: 首頁 > 不動產價格資訊 > 地價查詢 晋南寄儒杏柏 **扭借審價查詢 福佳层審價查詢** 相關連結 **出價杏的 ON SEX SEX AND STATE** 街景服務 香詢說明 ◎ 當年期地價資料(含自動估算土地増值稅)  $\equiv$   $8$   $\overline{3}$ 羅則 ○ 藤年地價管料  $\overline{+}$ ○指定年期地價資料  $107/1/1$   $\vee$  $\overline{\phantom{0}}$ 行政區 請選擇 √ 新茜地號查詢 段小段 請先選擇行政區 V  $\sim$ g 地號 輸入範例: 缝石 53-1 或 00530001 或 53或00530000  $\bigoplus$ 輸入統編及驗證碼可自動估**算**土地增值稅及查個 册 人地價(下載操作說明) E 统 斤有權人 編號 放 WK7U78 | | | | 騎提碼 治詢電話: 地政局地價科(02)2728-7449,2728-7455 E 查詢 清除 (二)純文查詢問卷調查 | 網站評分 | 網站導覽 | 意見信箱 | 新手上路 | 會員維護 | 北地政雲 1 不動產統計 **● 不動產基本資訊 | © 不動產價格資訊 | © 不動產交易** ■ 不動產登記及測量 图 公有土地 െ Q 現在的位置: 首頁 > 不動產價格資訊 > 地價查詢 地價查詢 買賣實價查詢 租賃實價查詢 預售屋實價查詢 相關連結 圖文查詢 純文查詢 門牌查詢 **4** 查詢說明 ◎ 當年期地價資料(含自動估算土地増值稅) 1 查詢類別: ○歴年地價資料 通別 a. 當年期地價資料: ○指定年期地價資料  $107/1/1$   $\sqrt{ }$ ▪ 查詢特定地號之當年度公告現值及最近一次公告地價資料。 行政區 請選擇 > 新茜地號查詢 ▪ 輸入土地所有權人統一编號可自動估算土地增值稅及查詢最近一次申報地價、當年期 段小段 請先選擇行政區 V 公告十地現值與公告地價及歷年前次移轉現值等資料。 b. 歷年地價資料:查詢特定地號之歷年公告地價及公告現值資料。 地號 輸入範例: c. 指定年期地價資料:查詢某年期之起迄地號公告地價及公告現值資料 ( 未輸入迄地號 53-1 或 00530001 或 53或00530000 者,則顯示起地號後續其他地號資料)。 2. 行政區、段小段後註明"(舊)"者,乃行政區改制前或重測前,重劃前等之舊資料。 」<br>|輸入統編及驗證碼可自動估算十地増值稅及查個 「--」表示該年度無公告現值或公告地價:產權未定、或因土地合併、地籍整理、區段 人地價(下載操作說明) 徵收、土地重劃而截止記載土地,無公告現值及公告地價。 |続 所有權人 4. 公告地價依平均地權條例第14條規定,每2年重新規定地價一次(106年法令修正前為每3 ias ae 年重新規定地價一次),但必要時得延長之,未辦理重新規定地價年度,無公告地價。且 WK7U78 星型 論譜碼 當年期公告地價及最近一次申報地價係以最近一次重新規定地價年度為主。 5. 依平均地權條例施行細則第23條、第24條規定,已規定地價之土地分割(合併)時,其 洽詢電話:地政局地價科(02)2728-7449,2728-7455 公告地價並未在地價改算項目之內,故上開地號土地於公告地價後如有分割、合併者, 清除 並未隨之改算,特此聲明。 查詢 6. 查詢67年5月前之地價資料,請以重測前土地標示杳詢。 **臺北市歷年公告土地現值及公告地價日期表** 7. 地號為地籍測量時,就每宗土地所編之號碼,故請勿以房屋之門牌號碼輸入。 8. 土地地號資料取得方法,可從土地所有權狀或地價稅單,或土地登記謄本等文件查詢。 9. 前次移轉現值資料,於課徵土地增值稅時,仍應以稅揭稽徵機關核算者為依據。 10. 本系統估算之稅額,係依土地稅法及其施行細則有關土地增值稅應繳稅額之計算公式估 算,但不提供重劃後第一次移轉之減徵部分,區段徵收領回抵價地後第一次移轉之減徵

1.6 會員登出:請點選頁首「登出」,或關閉「瀏覽器」,另如逾 20 分鐘未使 用臺北地政雲網站,系統即會自動登出。

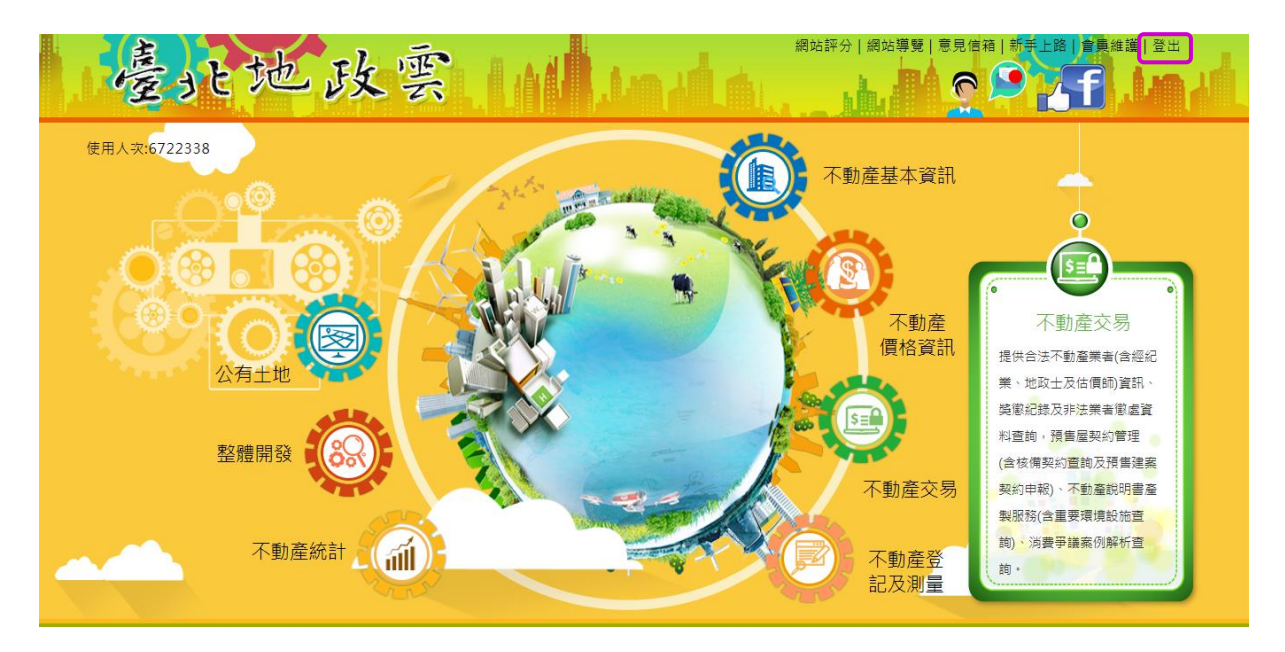

## 方式 2:以自然人憑證登入

2.1 點選「以自然人憑證登入」

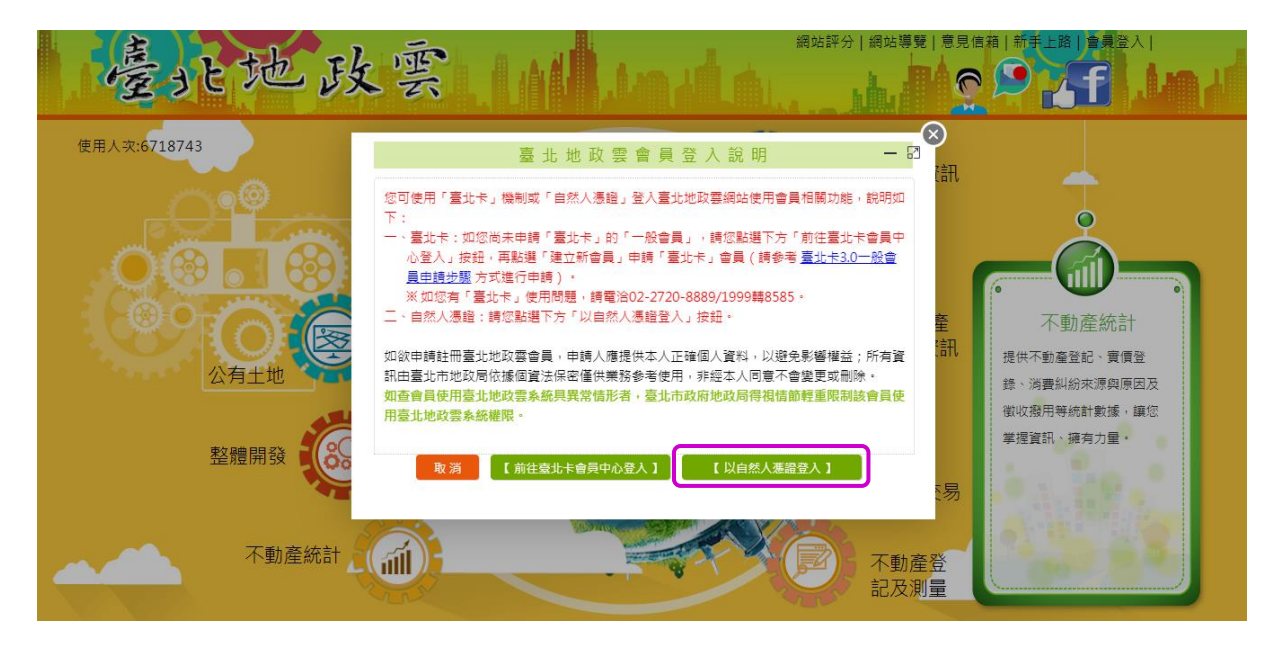

## $1.2$ 輸入「PINCODE」後,點選「登入」。

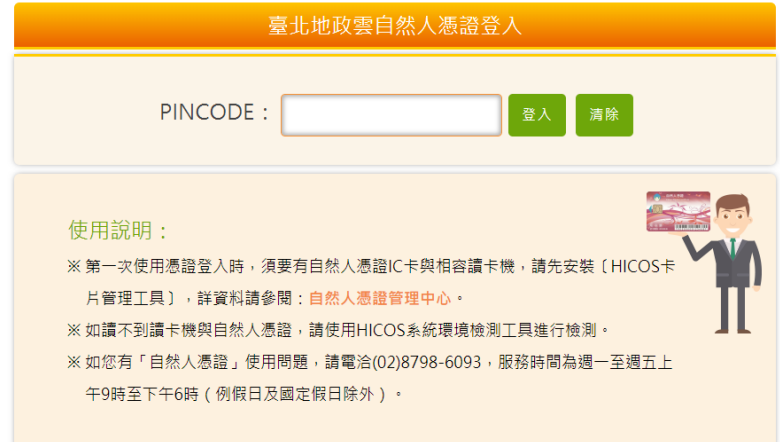

2.3 出現「會員維護」畫面,請確認「身分證字號/居留證編號」欄位有資 料,並點選「送出」完成加入臺北地政雲會員。(首次使用臺北地政雲才

需執行)

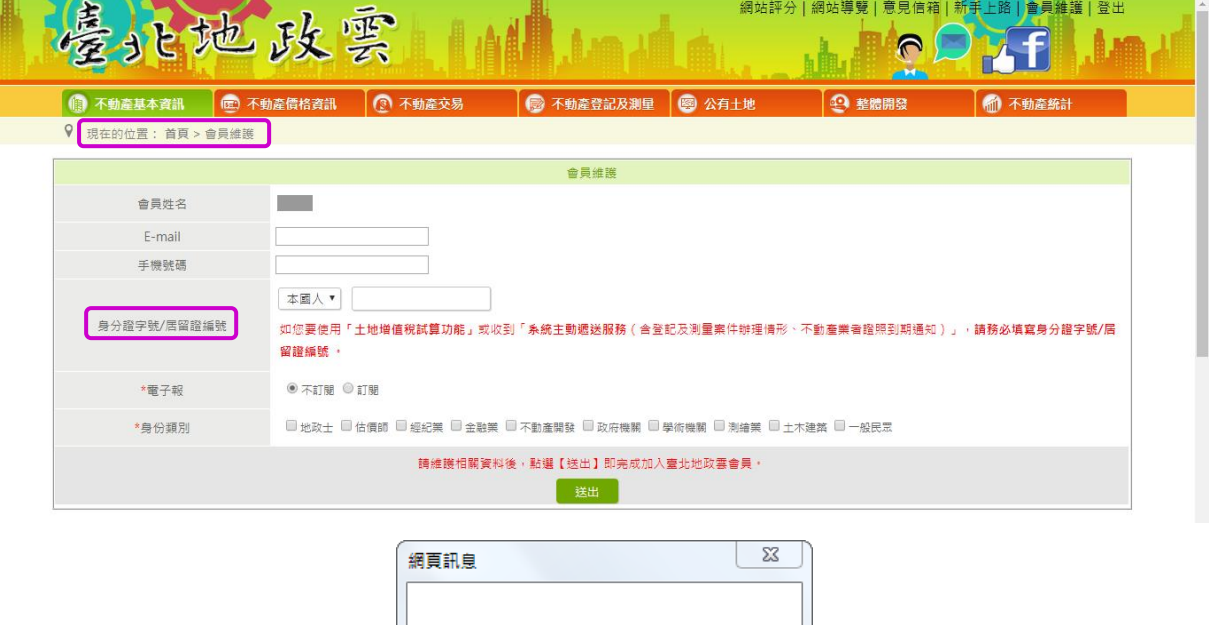

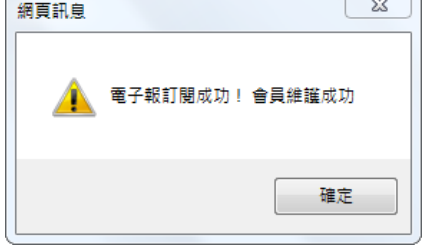

2.4 系統會回到臺北地政雲首頁,請點選「不動產價格資訊」。

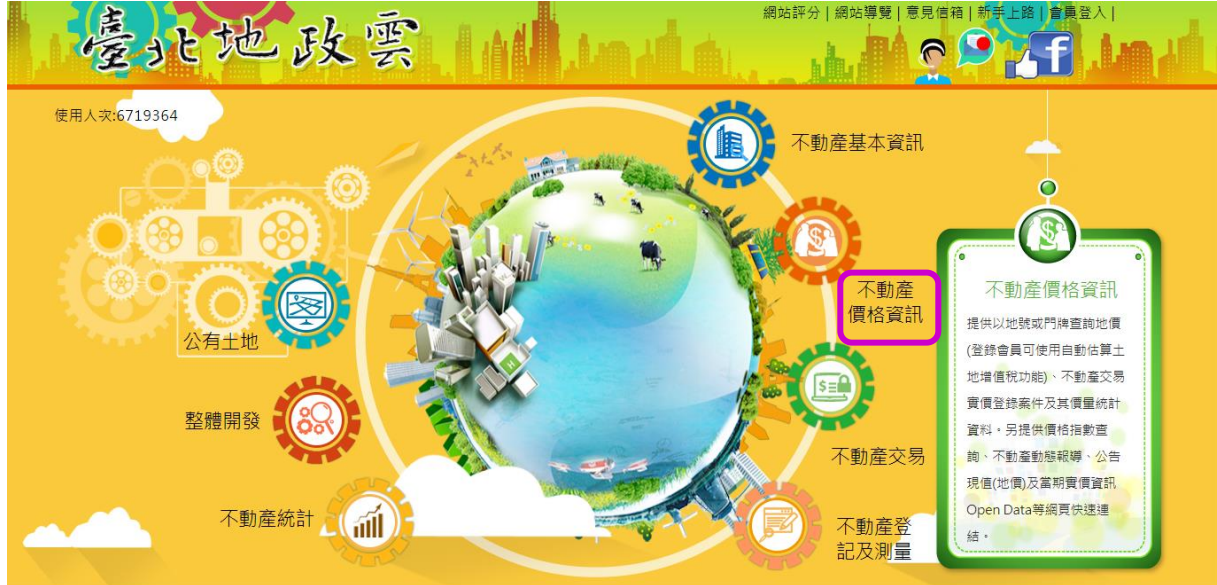

2.5 選擇「當年期地價資料」,輸入「所有權人統一編號」進行土地增值稅試

算。

(一)圖文查詢

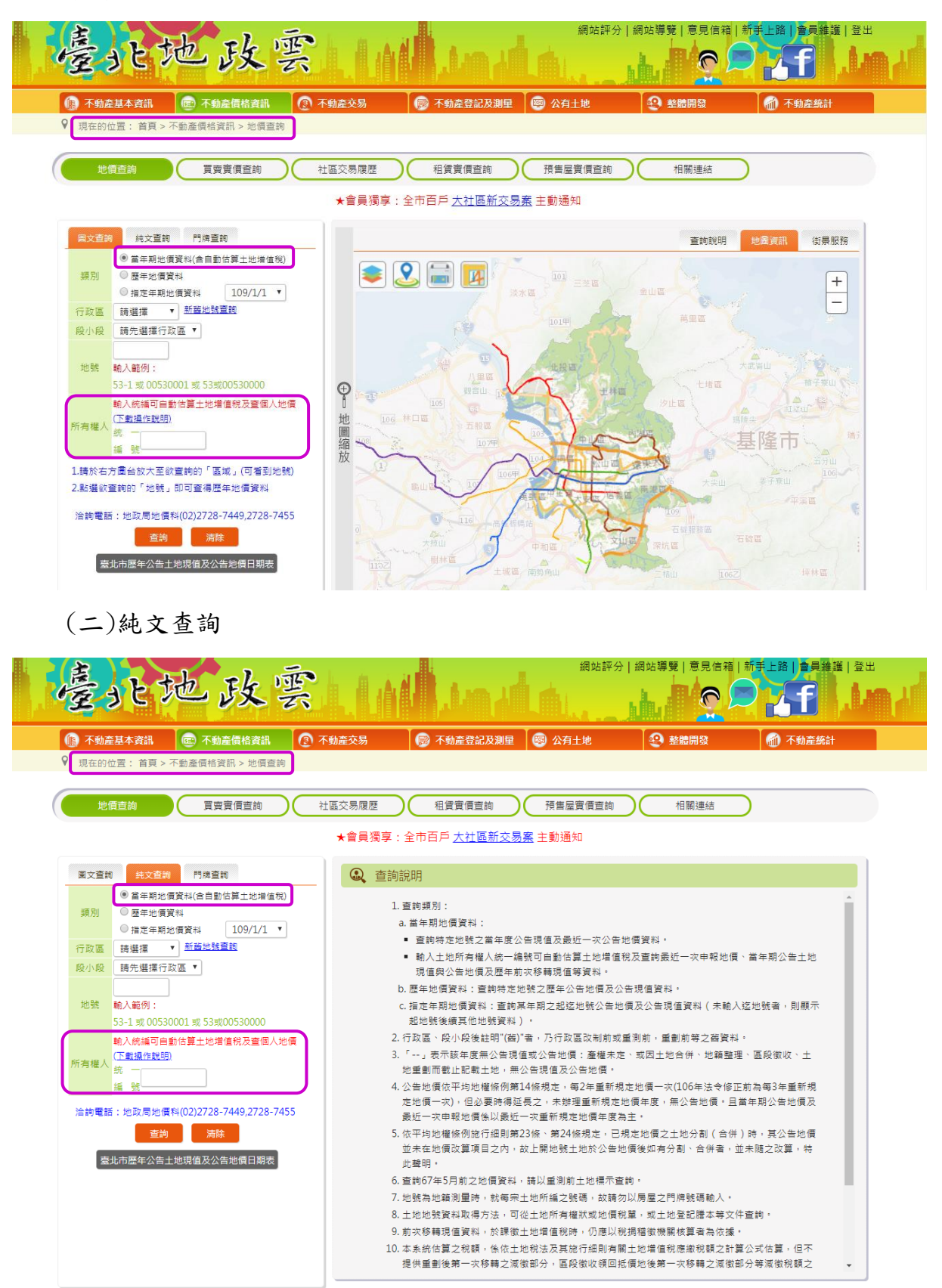

2.6 會員登出:請點選頁首「登出」,或關閉「瀏覽器」,另如逾 20 分鐘未使 用臺北地政雲網站,系統即會自動登出。

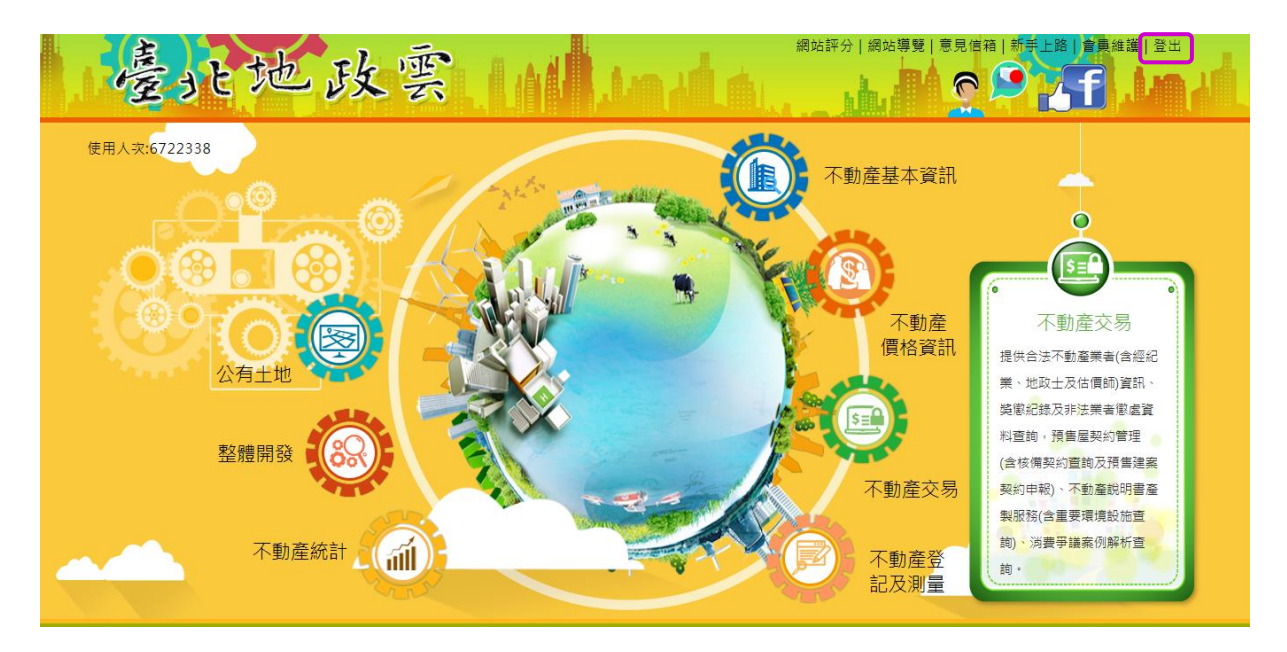